# studioxPS РУКОВОДСТВО ПО УСТАНОВКЕ

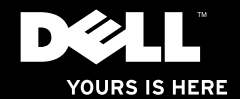

# studioxPs РУКОВОДСТВО ПО УСТАНОВКЕ

Модель: серия D03M Тип: D03M001

### Примечания, предупреждения и предостережения

- ПРИМЕЧАНИЕ. Содержит важную информацию, которая помогает более эффективно работать с компьютером.
- ВНИМАНИЕ. Указывает на возможность повреждения устройства или потери данных и подсказывает, как избежать этой проблемы.
- ОСТОРОЖНО! Указывает на потенциальную опасность повреждения имущества, получения травм или угрозу для жизни.

#### Информация, содержащаяся в данном документе, может быть изменена без уведомления.

#### © 2009 Dell Inc. Все права защищены.

\_\_\_\_\_\_\_\_\_\_\_\_\_\_\_\_\_\_

Воспроизведение материалов данного руководства в любой форме без письменного разрешения Dell Inc. строго запрещается.

Товарные знаки, используемые в тексте данного документа: *Dell*, логотип *DELL*, *YOURS IS HERE*, *Studio XPS*, *Dell On Call* и *DellConnect* являются товарными знаками Dell Inc.; *Intel* является охраняемым товарным знаком, а Core является товарным знаком Intel Corporation в США и других странах; *Microsoft*, *Windows*, *Windows Vista* и логотип кнопки пуска Windows Vista являются товарными знаками или охраняемыми товарными знаками Microsoft Corporation в США и (или) других странах; *Blu-ray Disc* является товарным знаком Blu‑ray Disc Association; *Bluetooth* является охраняемым товарным знаком, принадлежащим Bluetooth SIG, Inc., и используется компанией Dell по лицензии.

Остальные товарные знаки и торговые наименования могут использоваться в этом руководстве для обозначения фирм, заявляющих права на эти знаки и наименования, или продукции этих фирм. Компания Dell Inc. не претендует ни на какие права собственности в отношении любых товарных знаков и торговых наименований, кроме своих собственных.

Июль 2009 г. P/N K060R Ред. A00

# Содержание

#### [Подготовка к работе настольного](#page-6-0)  [компьютера Studio XPS. . . . . . . . . . . . . . . 5](#page-6-0)

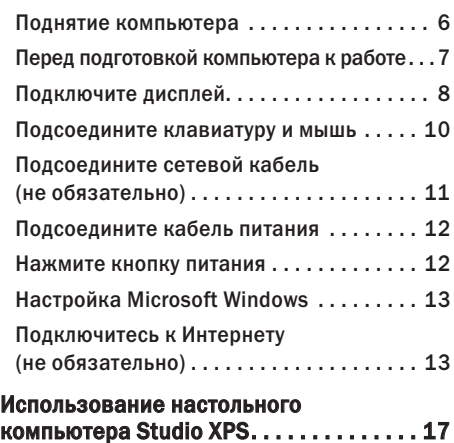

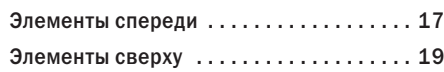

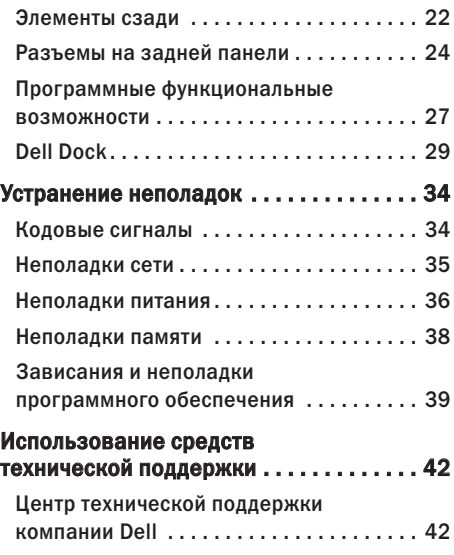

#### **Содержание**

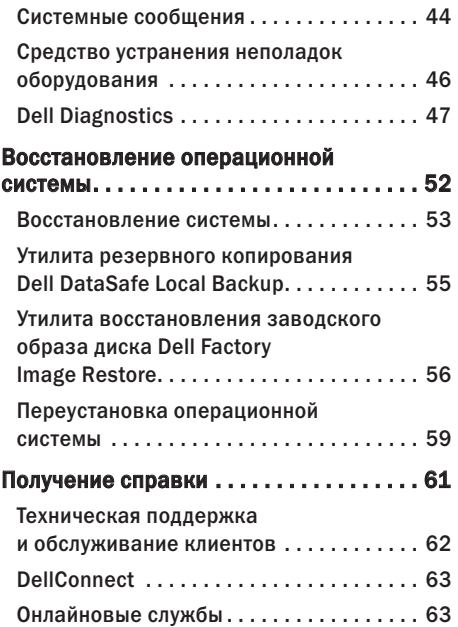

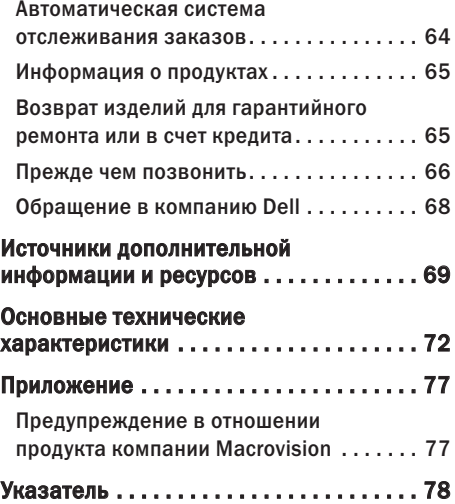

# <span id="page-6-0"></span>Подготовка к работе настольного компьютера Studio XPS

В данном разделе содержится информация о подготовке к работе настольного компьютера Studio XPS™ 8000.

ОСТОРОЖНО! Перед тем как приступить к выполнению операций данного раздела, ознакомьтесь с указаниями по технике безопасности, прилагаемыми к компьютеру. Дополнительную информацию о рекомендуемых правилах техники безопасности смотрите на начальной странице раздела о соответствии нормативным требованиям по адресу www.dell.com/regulatory\_compliance.

### <span id="page-7-0"></span>Поднятие компьютера

Для вашей безопасности и в целях предотвращения повреждения компьютера следует поднимать его, взявшись за точки подъема на передней и задней панелях компьютера.

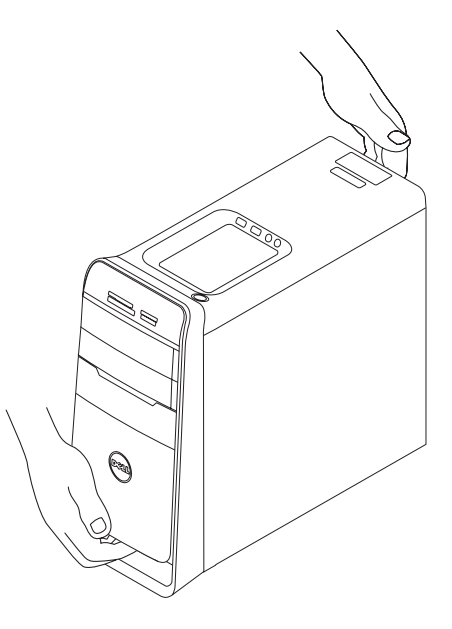

### <span id="page-8-0"></span>Перед подготовкой компьютера к работе

Выбирая место для компьютера, обеспечьте наличие свободного доступа к источнику питания, достаточной вентиляции и ровной поверхности, на которой будет стоять компьютер.

Ограниченный приток воздуха к компьютеру может привести к его перегреву. Во избежание перегрева следует оставить не менее 10,2 см свободного места с задней стороны компьютера и не менее 5,1 см со всех других сторон. Не разрешается устанавливать включенный компьютер в замкнутое пространство, например шкаф или выдвижной отсек стола.

### <span id="page-9-0"></span>Подключите дисплей

Компьютер не оснащен встроенным видеоразъемом. Подсоедините дисплей с помощью разъема, имеющегося на графическом адаптере на компьютере.

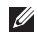

ПРИМЕЧАНИЕ. На приобретенном вами графиечском адаптере может имется разъем DVI, HDMI или DisplayPort.

Вы можете приобрести адаптер DVI-VGA, адаптер HDMI-DVI или дополнительные кабели HDMI или DVI на веб-узле Dell по адресу www.dell.com.

Используйте соответствующи кабель в зависимости от разъемов, имеющихся на компьютере и дисплее. Чтобы определить разъемы на компьютере и дисплее, смотрите приведенную ниже таблицу.

ПРИМЕЧАНИЕ. Если подсоединяется  $\mathscr{U}$ один дисплей, подсоедините дисплей ТОЛЬКО К ОДНОМУ из разъемов на компьютере.

#### **Подготовка к работе настольного компьютера Studio XPS**

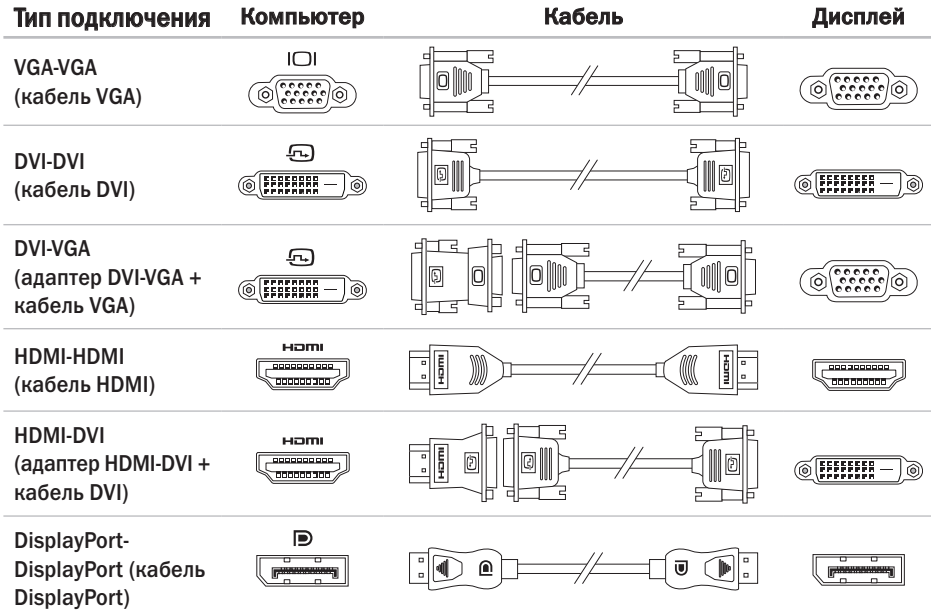

### <span id="page-11-0"></span>Подсоедините клавиатуру и мышь

Подсоедините клавиатуру USB и мышь USB к разъемам USB на задней панели компьютера.

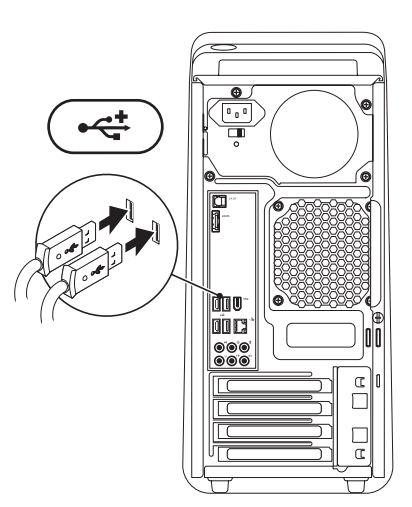

### <span id="page-12-0"></span>Подсоедините сетевой кабель (не обязательно)

Для завершения подготовки компьютера к работе не требуется установка сетевого подключения, но если у вас уже имеется подключение к локальной сети или Интернету, в котором используется кабель (например, широкополосное устройство или гнездо штепсельного разъема Ethernet), вы можете теперь его подсоединить.

ПРИМЕЧАНИЕ. Для подключения к сетевому разъему (разъем RJ45) используйте только кабель Ethernet. Не подсоединяйте телефонный кабель (разъем RJ11) в сетевой разъем. Чтобы подключить компьютер к сети или

широкополосному устройству, подсоедините один конец сетевого кабеля к сетевому разъему или широкополосному устройству. Другой конец сетевого кабеля подсоедините к сетевому разъему (разъему RJ45) на

задней панели компьютера. При правильном подключении сетевого кабеля будет слышен щелчок.

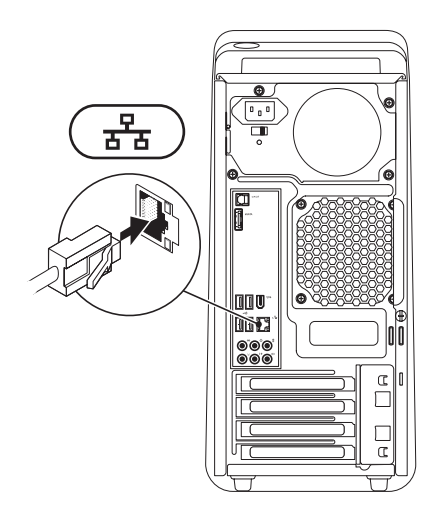

### <span id="page-13-0"></span>Подсоедините кабель питания

### Нажмите кнопку питания

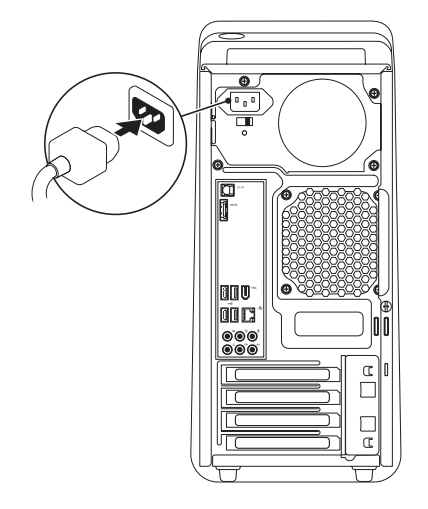

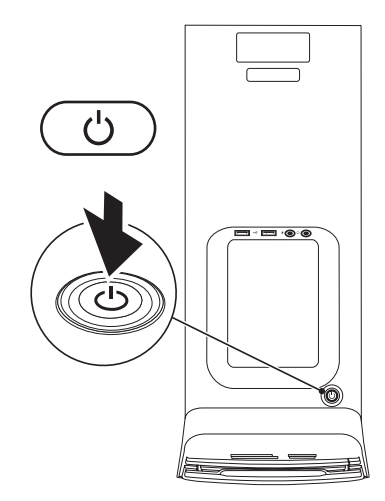

### <span id="page-14-0"></span>Настройка Microsoft Windows

Компьютер Dell поставляется с заранее установленной операционной системой Microsoft® Windows®. Чтобы настроить систему Windows при первом использовании, следуйте инструкциям на экране. Эти шаги являются обязательными и для их выполнения может потребоваться некоторое время. Появляющиеся экраны настройки Windows булут содержать инструкции по выполнению ряда процедур, включая принятие условий лицензионных соглашений, настройку глобальных параметров и установку подключения к Интернету.

ВНИМАНИЕ. Не прерывайте процесс настройки операционной системы. Это может привести к непригодности компьютера и вам понадобится переустановить операционную систему. ПРИМЕЧАНИЕ. Для обеспечения оптимальной работы компьютера рекомендуется загрузить и установить последнюю по времени версию BIOS и самые новые драйверы для данного компьютера, имеющиеся на веб-узле технической поддержки компании Dell по адресу support.dell.com.

### Подключитесь к Интернету (не обязательно)

Для подключения к Интернету вам понадобятся внешний модем или сетевое подключение и поставщик услуг Интернета.

Если первоначально заказанная комплектация не включала внешний USBмодем или адаптер беспроводной локальной сети, их можно приобрести на веб-узле компании Dell по адресу www.dell.com.

#### Установка проводного подключения

- **•** Если используется коммутируемое подключение, подсоедините телефонный кабель к разъему модема компьютера и телефонной розетке, прежде чем приступать к установке подключения к Интернету.
- **•** Если используется DSL-подключение или кабельное/спутниковое модемное подключение, обратитесь за инструкциями по установке к поставщику услуг Интернета или оператору сети сотовой связи.

Для завершения установки проводного подключения к Интернету следуйте инструкциям в разделе «Установка подключения к Интернету» на стр. [15.](#page-16-0)

### Установка беспроводного подключения

ПРИМЕЧАНИЕ. Чтобы настроить беспроводной маршрутизатор, см. документацию, прилагаемую к маршрутизатору.

Чтобы иметь возможность пользоваться беспроводным подключением к Интернету, необходимо подключиться к беспроводному маршрутизатору.

Чтобы установить подключение к беспроводному маршрутизатору, выполните следующее.

*Windows Vista*®

- **1.** Сохраните и закройте все открытые файлы и выйдите из всех программ.
- **2. Нажмите Пуск → Подключение.**
- **3.** Следуйте инструкциям на экране для завершения установки.

#### *Windows*® *7*

- **1.** Сохраните и закройте все открытые файлы и выйдите из всех программ.
- 2. Нажмите Пуск → Панель управления→ Сеть и Интернет→ Центр управления сетями и общим доступом→ Подключение к сети.
- **3.** Следуйте инструкциям на экране для завершения установки.

#### <span id="page-16-0"></span>Установка подключения к Интернету

Поставщики услуг Интернета и предоставляемые ими услуги зависят от страны. Чтобы узнать, какие услуги предлагаются в вашей стране, обратитесь к своему поставщику услуг Интернета.

Если не удается подключиться к Интернету, однако ранее подключение выполнялось успешно, возможно, у поставщика услуг Интернета произошел сбой в обслуживании клиентов. Свяжитесь с поставщиком услуг Интернета и узнайте о состоянии услуг, или попробуйте подключиться позже.

Подготовьте информацию поставщика услуг Интернета. Если у вас нет поставщика услуг Интернета, можно его выбрать с помощью мастера Подключение к Интернету.

#### *Windows Vista*®

- ПРИМЕЧАНИЕ. Ниже приводятся  $\mathscr{M}$ инструкции для вида Windows по умолчанию. Они могут не действовать, если на компьютере Dell™ был выбран классический вид Windows.
- **1.** Сохраните и закройте все открытые файлы и выйдите из всех программ.
- **2. Нажмите Пуск → Панель управления.**
- **3. Нажмите Сеть и Интернет→ Центр** управления сетями и общим доступом→ Установка подключения или сети→ Подключение к Интернету. Откроется окно Подключение к Интернету.
- ПРИМЕЧАНИЕ. Если вы не знаете, какой тип подключения выбрать, нажмите Помочь выбрать или обратитесь к своему поставщику услуг Интернета.
- **4.** Чтобы завершить процесс установки, следуйте инструкциям на экране и воспользуйтесь информацией по установке, предоставленной поставщиком услуг Интернета.

*Windows® 7*

- **1.** Сохраните и закройте все открытые файлы и выйдите из всех программ.
- **2. Нажмите Пуск → Панель управления.**
- **3. Нажмите Сеть и Интернет→ Центр** управления сетями и общим доступом→ Установка нового подключения или сети→ Подключение к Интернету. Откроется окно Подключение к Интернету.
- ПРИМЕЧАНИЕ. Если вы не знаете, какой тип подключения выбрать, нажмите Помочь выбрать или обратитесь к своему поставщику услуг Интернета.
- **4.** Чтобы завершить процесс установки, следуйте инструкциям на экране и воспользуйтесь информацией по установке, предоставленной поставщиком услуг Интернета.

# <span id="page-18-0"></span>Использование настольного компьютера Studio XPS

В данном разделе содержится информация о функциях, доступных на настольном компьютере Studio XPS™ 8000.

### Элементы спереди

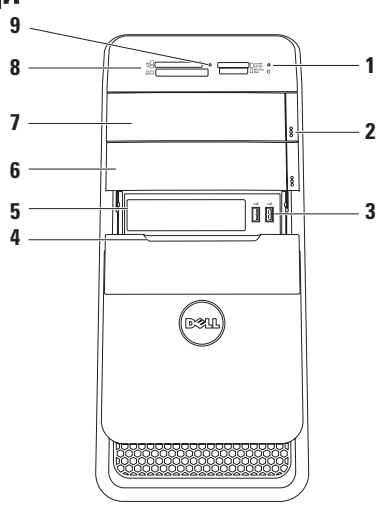

- **1** Индикатор активности жесткого диска — горит во время чтения и записи данных. Мигание белого индикатора указывает на активность жесткого диска.
	- ВНИМАНИЕ. Во избежание потери данных не разрешается выключать компьютер, если мигает индикатор активности жесткого диска.
- **2** Кнопки открытия лотка оптического дисковода (2) — нажмите обозначенную часть с нижнего края кнопки, чтобы извлечь диск.
- <del>্</del>‡ **|Разъемы USB 2.0 (2)** служат для подключения устройств USB, которые подключаются время от времени, например флэш-накопителей, цифровых камер и MP3-плееров.
- **4** Крышка отсека FlexBay закрывает слот FlexBay.
- **5** Слот FlexBay служит для установки устройства чтения мультимедийных карт или дополнительного жесткого диска.
- **6** Отсек дополнительного оптического дисковода — служит для установки дополнительного оптического дисковода.
- **7** Оптический дисковод служит для воспроизведения или записи только стандартных компакт-дисков, дисков DVD и дисков Blu‑ray (диаметром 12 см).
- **8** Устройство чтения мультимедийных карт — обеспечивает быстрый и удобный способ просмотра цифровых фотографий, музыки и видео, хранящихся на мультимедийной карте, и обмена ими.
- **9** Индикатор устройства чтения мультимедийных карт — указывает, вставлена ли в устройство мультимедийная карта.

### <span id="page-20-0"></span>Элементы сверху

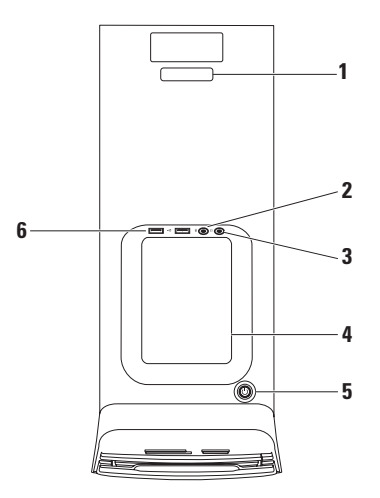

- **1** Метка обслуживания и код экспрессобслуживания — используются для идентификации компьютера при посещении веб-узла технической поддержки компании Dell или при обращении в службу технической поддержки.
- **2** Разъем линейного входа или микрофона — служит для подключения микрофона для речевого ввода или звукового кабеля для ввода звука.
- **Разъем наушников служит для** подключения наушников. ПРИМЕЧАНИЕ. Для подключения динамика со встроенным усилителем или звуковоспроизводящей системы используйте аудиовыход или разъем S/PDIF на задней панели компьютера.
- **4** Лоток для принадлежностей используется для хранения устройств или закрепления кабелей, позволяя очистить рабочее место.

### **5** Кнопка и индикаторпитания —

при нажатии кнопки включается или выключается питание. Индикатор в центре этой кнопки указывает состояние питания.

- **•** Не горит компьютер выключен или не получает питание.
- **•** Горит белым светом компьютер включен.
- **•** Горит желтым светом компьютер находится в режиме сна или, возможно, имеется неполадка системной платы или блока питания.
- **•** Мигает желтым светом возможно, имеется неполадка системной платы или блока питания.

ПРИМЕЧАНИЕ. Информацию о неполадках питания см. в разделе «Неполадки питания» на стр. [36.](#page-37-1)

**| ← с + Разъемы USB 2.0 (2) — служат для** подключения устройств USB, которые подключаются время от времени, например флэш-накопителей, цифровых камер и MP3-плееров.

### <span id="page-23-0"></span>Элементы сзади

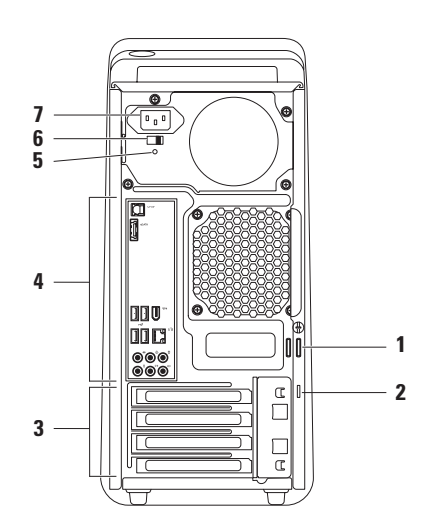

- **1** Кольца для навесного замка служат для установки стандартного навесного замка для предотвращения доступа посторонних лиц к внутренним компонентам компьютера.
- **2** Гнездо для защитного троса позволяет прикрепить к компьютеру имеющееся в продаже устройство защиты от кражи. ПРИМЕЧАНИЕ. Перед покупкой замка убедитесь, что он подходит к гнезду для защитного троса на компьютере.
- **3** Слоты плат расширения обеспечивают доступ к разъемам всех установленных плат PCI и PCI Express.
- **4** Разъемы на задней панели устройства USB, аудио- и иные устройства подключаются к соответствующим разъемам.

**5** Индикатор блока питания — указывает на наличие питания в блоке питания.

ПРИМЕЧАНИЕ. Индикатор блока питания может иметься не на всех компьютерах.

- **6** Переключатель напряжения позволяет выбирать номинальное напряжение, соответствующее вашему региону.
- **7** Разъем питания служит для подключения кабеля питания. Внешний вид разъема может быть другим.

### <span id="page-25-0"></span>Разъемы на задней панели

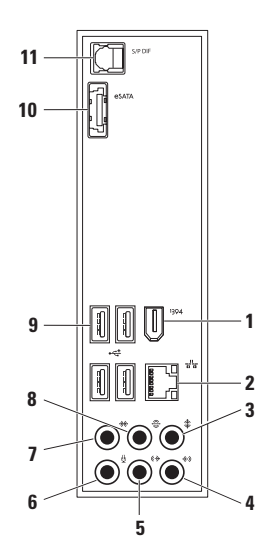

- <sup>1394</sup> Разъем IEEE 1394 служит для подключения высокоскоростных последовательных мультимедийных устройств, например цифровых видеокамер.
- **2** Сетевой разъем и индикатор служат для подключения компьютера

к локальной сети или широкополосному устройству. Индикатор активности сети мигает во время передачи или приема данных по сети. При большом объеме сетевого трафика может показаться, что этот индикатор горит постоянно.

**3** Разъем центрального

и низкочастотного динамиков —

служит для подключения центрального динамика или низкочастотного динамика (сабвуфера).

**4** Разъем линейного входа —

служит для подключения устройств записи или воспроизведения, например микрофона, кассетного плеера, CD-плеера или кассетного видеомагнитофона.

- **5** Передний разъем левого и правого линейных выходов — служит для подключения левого и правого фронтальных динамиков.
- **Разъем для микрофона** служит для подключения микрофона для ввода речи или звука в программу обработки звука или программу телефонной связи.
- **7** Разъем левого и правого боковых динамиков объемного звука — служит для подключения левого и правого боковых динамиков объемного звука.
- **8** Разъем левого и правого тыловых динамиков объемного звука — служит для подключения левого и правого тыловых динамиков объемного звука.
- **9**  $\left| \cdot \right|$  **Разъемы USB 2.0 (4)** служат для подключения устройств USB, например мыши, клавиатуры, принтера, внешнего дисковода или диска, или MP3-плеера.
- 10 **ВАТА** Разъем eSATA служит для подключения внешних запоминающих устройств SATA.
- 11 **SPDIF Разъем S/PDIF** служит для подключения к усилителям или телевизорам и передачи цифрового аудиосигнала по оптическим цифровым кабелям. Этот формат позволяет передавать аудиосигнал без какоголибо дополнительного преобразования в аналоговый аудиосигнал и обратно.

### <span id="page-28-0"></span>Программные функциональные возможности

ПРИМЕЧАНИЕ. Дополнительную  $\mathscr{U}$ информацию о функциях, описываемых в этом разделе, смотрите в *Руководстве по технологиям Dell* на жестком диске компьютера или на веб-узле технической поддержки компании Dell по адресу support.dell.com/manuals.

#### Производительность и связь

С помощью компьютера можно создавать презентации, брошюры, поздравительные открытки, рекламные листовки и электронные таблицы. Также можно редактировать и просматривать цифровые фотографии и изображения. Проверьте свой заказ на программное обеспечение, установленное на компьютере.

После подключения к Интернету можно посещать веб-узлы, создать учетную запись электронной почты, отправлять и загружать файлы.

#### Развлечения и мультимедиа

С помощью компьютера можно смотреть видео, играть в игры, создавать собственные компакт-диски, слушать музыку и радиостанции. Оптический дисковод может поддерживать несколько форматов дисков, в том числе компакт-диски, диски DVD и диски Blu-ray Disc (если такая возможность была выбрана при покупке).

Можно загружать или копировать фотографии и видеофайлы с переносных устройств, например цифровых камер и сотовых телефонов. Дополнительные прикладные программы позволяют систематизировать и создавать музыкальные файлы и видеофайлы, которые можно записывать на диски, сохранять на переносных устройствах, например

MP3-плеерах и карманных мультимедийных устройствах, или воспроизводить и просматривать непосредственно на подключенных телевизорах, проекторах и системах домашнего кинотеатра.

### Индивидуальная настройка рабочего стола

Можно настроить рабочий стол, изменив его внешний вид, разрешение, обои, экранную заставку или другие функции рабочего стола. Чтобы открыть окно свойств дисплея, выполните следующее.

*Windows Vista***®**

- **1.** Щелкните правой кнопкой мыши открытую область рабочего стола.
- **2.** Нажмите Персонализация, чтобы открыть окно Настройка внешнего вида и звуковых эффектов и узнать дополнительную информацию о возможных вариантах настройки.

### *Windows***®** *7*

- **1.** Щелкните правой кнопкой мыши открытую область рабочего стола.
- **2.** Нажмите Персонализация, чтобы открыть окно Изменение визуального оформления и звуковых эффектов на компьютере и узнать дополнительную информацию о возможных вариантах настройки.

### <span id="page-30-0"></span>Dell Dock

Dell Dock — это группа значков, которые обеспечивают быстрый доступ к часто используемым приложениям, файлам и папкам. Имеется возможность индивидуальной настройки Dock:

**•** добавление или удаление значков

**•** изменение цвета и местонахождения Dock

**•** группирование связанных значков по категориям

**• Изменение поведения значков** 

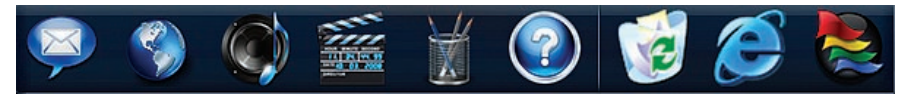

### Добавление категории

**1.** Щелкните Dock правой кнопкой мыши, выберите Add (Добавить)→ Category (Категория).

При этом откроется окно Add/Edit Category (Добавить или редактировать категорию).

- **2.** Введите название категории в поле Title (Название).
- **3.** Выберите значок для категории в поле Select an image: (Выбор изображения:).
- **4.** Нажмите кнопку Save (Сохранить).

### Добавление значка

Перетащите значок в Dock или в категорию.

#### Удаление категории или значка

- **1.** Щелкните правой кнопкой мыши категорию или значок в Dock и выберите Delete shortcut (Удалить ярлык) или Delete category (Удалить категорию).
- **2.** Следуйте инструкциям на экране.

#### Индивидуальная настройка Dock

- **1.** Щелкните Dock правой кнопкой мыши и выберите Advanced Setting... (Дополнительные параметры настройки...).
- **2.** Выберите требуемый вариант для индивидуальной настройки Dock.

#### Настройка параметров потребления энергии

С помощью параметров питания в операционной системе можно задать настройки потребления энергии на компьютере. В операционной системе Microsoft® Windows®, установленной на данном компьютере Dell, предусмотрены следующие режимы:

#### *Windows Vista***®**

- **•** Режим, рекомендуемый Dell обеспечивает полную производительность, когда это необходимо, и снижение потребления энергии в периоды отсутствия активности.
- **Экономия энергии обеспечивает** уменьшение потребления энергии компьютером за счет снижения производительности системы, чтобы максимально продлить срок эксплуатации компьютера и сократить количество

электроэнергии, потребляемое компьютером в течение всего срока его эксплуатации.

**•** Высокая производительность обеспечивает самый высокий уровень производительности компьютера за счет регулирования быстродействия процессора с учетом выполняемой работы, а также за счет максимального повышения производительности системы.

*Windows***®** *7*

**• Экономия энергии** — обеспечивает уменьшение потребления энергии компьютером за счет снижения производительности системы, чтобы максимально продлить срок эксплуатации компьютера и сократить количество электроэнергии, потребляемое компьютером в течение всего срока его эксплуатации.

#### **•** Сбалансированный (рекомендуемый)

режим — обеспечивает сбалансированную производительность компьютера, увеличивая потребление энергии соответствующими аппаратными средствами по мере необходимости.

#### Перенос информации на новый компьютер

*Windows Vista***®**

ПРИМЕЧАНИЕ. Ниже приводятся шаги для вида Windows по умолчанию, поэтому они могут не действовать, если на компьютере Dell™ выбран классический вид Windows.

- **1.** Нажмите **Пуск + ⊣** Панель управления→ Система и ее обслуживание→ Центр начальной настройки→ Перенос файлов и параметров настройки. Если откроется окно Контроль учетных записей пользователя, нажмите кнопку Продолжить.
- **2.** Следуйте инструкциям в мастере Средство переноса данных Windows.

*Windows***®** *7*

- **1. Нажмите Пуск → Панель управления.**
- **2.** В поле поиска ввелите Перенос, а затем нажмите Перенос файлов другого компьютера.
- **3.** Следуйте инструкциям в мастере средства переноса данных Windows.

#### Резервное копирование данных

Рекомендуется периодически делать резервные копии файлов и папок на компьютере. Чтобы сделать резервные копии файлов, выполните следующее.

*Windows Vista***®**

**1.** Нажмите Пуск → Панель управления→ Система и ее обслуживание→ Центра архивации и восстановления→ Архивация файлов.

Если откроется окно Контроль учетных записей пользователей, нажмите кнопку Продолжить.

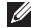

- ПРИМЕЧАНИЕ. Некоторые выпуски Windows Vista обеспечивают возможность архивации данных на компьютере.
- **2.** Следуйте инструкциям в мастере Архивация файлов.

*Windows***®** *7*

- 1. Нажмите Пуск <sup>•</sup> → Панель управления→ Архивация и восстановление.
- **2.** Нажмите Настройка архивации....
- **3.** Следуйте инструкциям в мастере Настройка архивации.

## <span id="page-35-0"></span>Устранение неполадок

В этом разделе приводится информация по поиску и устранению неполадок компьютера. Если вы не сможете устранить проблему, следуя приведенным рекомендациям, смотрите раздел «Использование средств технической поддержки» на стр. [42](#page-43-1) или раздел «Обращение в компанию Dell» на стр. [68](#page-69-1).

### Кодовые сигналы

Во время запуска компьютера могут издаваться последовательности звуковых сигналов при наличии ошибок или неполадок. Такая последовательность звуковых сигналов, называемая кодовым сигналом, указывает на неполадку. Запишите кодовый сигнал и обратитесьв компанию Dell (см. раздел «Обращение в компанию Dell» на стр. [68\)](#page-69-1).

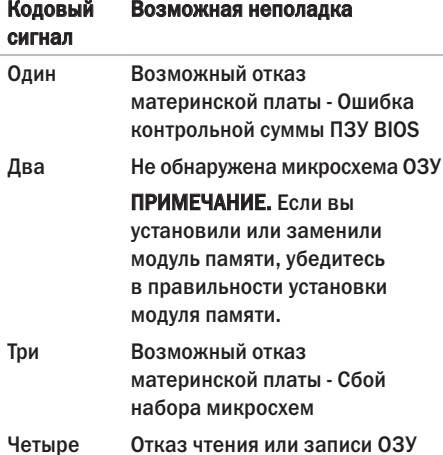
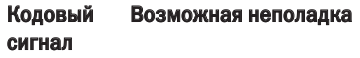

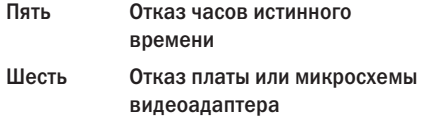

Семь Отказ процессора

# Неполадки сети

## Беспроводные подключения

### Если сетевое подключение потеряно — Беспроводной маршрутизатор отключен от сети или на компьютере отключена возможность работы в беспроводной сети.

- **•** Убедитесь, что беспроводной маршрутизатор включен и подключен к источнику данных (кабельному модему или сетевому концентратору).
- **•** Повторно установите подключение к беспроводному маршрутизатору (см. раздел «Установка беспроводного подключения» на стр. [14\)](#page-15-0).

## Проводные подключения

### Если сетевое подключение потеряно —

- **•** Убедитесь, что кабель подсоединен к разъему и не поврежден.
- **•** Проверьте индикатор состояния подключения.

Индикатор состояния подключения на встроенном сетевом разъеме позволяет убедиться, что подключение работает, и обеспечивает информацию о состоянии подключения.

- **•** Не горит компьютером не обнаружено физическое подключение к сети.
- **•** Горит зеленым светом установлено хорошее подключение между сетью 10/100 Мбит/с и компьютером.
- **•** Горит оранжевым светом установлено хорошее подключение между сетью 1000 Мбит/с и компьютером.
- ПРИМЕЧАНИЕ. Индикатор состояния подключения на сетевом разъеме предназначен только для проводного кабельного подключения. Индикатор состояния подключения не указывает состояние беспроводных подключений.

# Неполадки питания

#### Если индикатор питания не горит —

компьютер выключен или не получает питание.

- **•** Повторно подсоедините кабель питания к разъему питания на компьютере и к электрической розетке.
- **•** Если компьютер подключен к сетевому фильтру, убедитесь, что кабель сетевого фильтра подсоединен к электрической розетке, а сам сетевой фильтр включен. Чтобы определить, правильно ли включается компьютер, необходимо подключить его к электросети напрямую, без использования устройств защиты питания, сетевых фильтров и удлинительных кабелей питания.
- **•** Убедитесь, что электрическая розетка исправна, проверив ее при помощи другого устройства, например светильника.

**•** Убедитесь, что горит индикатор блока питания на задней панели компьютера. Если индикатор не горит, возможно, имеется неполадка блока питания или кабеля питания.

Если устранить неполадку не удается, обратитесь в компанию Dell (см. раздел «Обращение в компанию Dell» на стр. [68](#page-69-0)).

### Если индикатор питания горит белым светом, а компьютер не реагирует на действия пользователя — возможно, не подключен или не включен дисплей. Убедитесь, что дисплей подключен правильно, а затем выключите его и снова включите.

#### Если индикатор питания горит желтым светом —

**•** Компьютер находится в спящем или ждущем режиме. Для возобновления нормальной работы нажмите любую клавишу на клавиатуре, переместите подсоединенную мышь или нажмите кнопку питания.

**•** Возможно, имеется неполадка системной платы или блока питания. Обратитесь за содействием в компанию Dell (см. раздел «Обращение в компанию Dell» на стр. [68\)](#page-69-0).

Если индикатор питания мигает желтым светом — возможно, имеется неполадка системной платы.

Обратитесь за содействием в компанию Dell (см. раздел «Обращение в компанию Dell» на стр. [68\)](#page-69-0).

Если возникают помехи, мешающие приему на компьютере — какой-то паразитный сигнал создает помехи, прерывая или блокируя другие сигналы. Возможными источниками помех являются:

- **•** удлинительные кабели питания, клавиатуры и мыши;
- **•** подключение слишком большого количества устройств к одному сетевому фильтру;
- **•** подключение нескольких сетевых фильтров к одной электрической розетке.

# Неполадки памяти

### Если выдается сообщение о недостаточной памяти -

- Сохраните и закройте все открытые файлы и закройте все неиспользуемые программы, чтобы проверить, не решит ли это возникшую проблему.
- Проверьте минимальные требования к памяти в документации по программе. При необходимости установите дополнительную память (смотрите Руководство по обслуживанию на веб-узле технической поддержки компании Dell по адресу support.dell.com/manuals).
- Переустановите модули памяти (смотрите Руководство по обслуживанию на веб-узле технической поддержки компании Dell по адресу support.dell.com/manuals), чтобы обеспечить успешный обмен данными между компьютером и памятью.

### Если возникают другие проблемы с памятью -

- Обязательно следуйте указаниям по установке модулей памяти (смотрите Руководство по обслуживанию на веб-узле технической поддержки компании Dell по agpecy support.dell.com/manuals).
- Проверьте, совместим ли модуль памяти с компьютером. Компьютер поддерживает память типа DDR3. Дополнительную информацию о поддерживаемых типах памяти смотрите в разделе «Основные технические характеристики» на стр. 72.
- Запустите диагностическую программу Dell Diagnostics (см. раздел «Dell Diagnostics» на стр. 47).

• Переустановите молули памяти (смотрите Руковолство по обслуживанию на веб-узле технической поллержки компании Dell по адресу support.dell.com/manuals), чтобы обеспечить успешный обмен ланными межлу компьютером и памятью.

# <span id="page-40-0"></span>Зависания и неполадки программного обеспечения

Если компьютер на запускается — убедитесь. что кабель питания надежно подсоединен к компьютеру и электрической розетке.

### Если программа не отвечает на запросы завершите работу программы:

- 1. Нажмите олновременно клавиши <Ctrl><Shift><Fsc>
- 2. Откройте вкладку Приложения.
- 3. Выберите программу, которая перестала отвечать на запросы.
- 4. Нажмите кнопку Снять задачу.

Если происходит неоднократное аварийное завершение программы прочитайте локументацию по программе. При необходимости удалите программу и установите ее снова.

ПРИМЕЧАНИЕ, Обычно программное обеспечение включает в себя инструкции по установке, находящиеся в прилагаемой документации или на компакт-диске.

Если компьютер перестал реагировать на команды или появился сплошной синий экран —

### ВНИМАНИЕ. Если не удастся нормально завершить работу операционной системы, может произойти потеря данных.

Если компьютер не реагирует на нажатие клавиш на клавиатуре или перемещение мыши, нажмите кнопку питания и не отпускайте ее не менее 8-10 секунд. пока компьютер не выключится. Затем перезапустите компьютер.

### Если программа предназначена для более ранних версий операционной  $c$ истемы Microsoft<sup>®</sup> Windows<sup>®</sup> — запустите мастер совместимости программ. Мастер совместимости программ настраивает программу таким образом, чтобы она работала в среде, аналогичной более ранней версии операционной системы Microsoft<sup>®</sup> Windows®

## Windows Vista<sup>®</sup>

- 1. Нажмите Пуск  $\bigoplus$   $\rightarrow$  Панель управления $\rightarrow$ Программы→ Использование старых программ с этой версией Windows.
- 2. На приветственном экране нажмите кнопку Далее.
- 3. Слелуйте инструкциям на экране.

## Windows  $\bigcirc$  7

- 1. Нажмите Пуск $\bigcirc$ .
- 2. В поле поиска введите Использование старых программ с этой версией Windows и нажмите клавишу <Enter>.
- 3. Следуйте инструкциям в мастере Совместимость программ.

### Если возникают другие проблемы с памятью -

- Сразу же слелайте резервные копии файлов.
- Проверьте жесткий диск и компакт-диски с помощью программы поиска вирусов.
- Сохраните и закройте все открытые файлы и программы, а затем завершите работу компьютера с помощью меню Пуск $\bullet$ .
- **•** Прочитайте документацию по программе или обратитесь к разработчику за информацией по устранению неполадок.
	- –Убедитесь, что программа совместима с операционной системой, установленной на компьютере.
	- –Убедитесь, что компьютер отвечает минимальным требованиям к оборудованию, необходимым для запуска программного обеспечения. Соответствующую информацию смотрите в документации по программе.
	- –Убедитесь, что программа правильно установлена и настроена.
	- –Убедитесь, что драйверы устройств не конфликтуют с программой.
	- –При необходимости удалите программу и установите ее снова.

# Использование средств технической поддержки

# Центр технической поддержки компании Dell

Программа Dell Support Center (Центр технической поддержки компании Dell) помогает найти требуемую информацию по конкретным услугам, видам поддержки и системам.

Чтобы запустить это приложение, щелкните значок С на панели залач. На начальной странице Dell Support Center (Центр технической поддержки компании Dell) отображаются номер модели компьютера, номер метки обслуживания, код экспресс-обслуживания и контактные сведения о сервисных центрах.

На начальной странице также имеются ссылки для доступа к ресурсам:

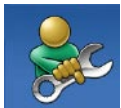

Self Help (Самостоятельное решение проблем) (включает разделы «Troubleshooting» (Поиск и устранение неполадок), «Security» (Безопасность), «System Performance» (Производительность системы), «Network/Internet» (Сеть/Интернет), «Backup/ Recovery» (Архивация/ Восстановление) и «Windows Operating System» (Операционная система Windows))

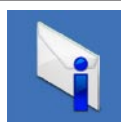

Alerts (Уведомления) (уведомления, касающиеся технической поддержки компьютера)

#### **Использование средств технической поддержки**

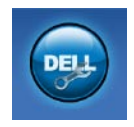

Assistance from Dell

(Помощь от компании Dell) (включает разделы «Technical Support with DellConnect™», (Техническая поддержка с помощью утилиты DellConnect™), «Customer Service» (Обслуживание пользователей), «Training and Tutorials» (Обучение и самоучители), «How-To Help with Dell on Call™» (Практические советы и инструкции с использованием службы удаленной технической поддержки Dell on Call™) и «Online Scan with PC CheckUp» (Удаленная интерактивная проверка компьютера с помощью утилиты PC CheckUp))

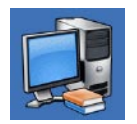

**About Your System (Сведения** о системе) (включает разделы «System Documentation» (Документация по системе), «Warranty Information» (Сведения о гарантийных обязательствах), «System Information» (Сведения о системе), «Upgrades & Accessories» (Модернизация и принадлежности))

Для просмотра дополнительной информации о Dell Support Center (Центр технической поддержки компании Dell) и доступных средствах технической поддержки откройте вкладку Services (Сервисные услуги) на вебузле support.dell.com/manuals.

# Системные сообщения

В случае возникновения неполадки компьютера или ошибки может быть выдано системное сообщение, которое поможет установить причину неполадки и определить действия, необходимые для ее устранения.

ПРИМЕЧАНИЕ. Если какого-либо полученного сообщения нет среди приведенных примеров, смотрите документацию по операционной системе или программе, которая работала в момент его появления.

Alert! Previous attempts at booting this system have failed at checkpoint [nnnn]. For help in resolving this problem, please note this checkpoint and contact Dell Technical Support (Внимание! Во время предыдущих загрузок системы происходил сбой в контрольной точке [nnnn]. Для устранения этой неполадки запишите эту контрольную точку и обратитесь в службу технической поддержки компании Dell) — Не удалось завершить процедуру

загрузки компьютера три раза подряд из-за одинаковой ошибки (информацию о получении помощи смотрите в разделе «Обращение в компанию Dell» на стр. [68](#page-69-0)).

CMOS checksum error (Ошибка контрольной суммы CMOS) — Возможно, неисправна материнская плата или на исходе заряд батарейки часов истинного времени. Необходимо заменить батарейку. Смотрите *Руководство по обслуживанию* на веб-узле технической поддержки компании Dell по адресу support.dell.com/manuals или смотрите информацию о получении помощи в разделе «Обращение в компанию Dell» на стр. [68](#page-69-0).

CPU fan failure (Отказ вентилятора ЦП) — Произошел отказ вентилятора ЦП. Необходимо заменить вентилятор центрального процессора. Смотрите *Руководство по обслуживанию* на веб-узле технической поддержки компании Dell по адресу support.dell.com/manuals.

### Hard-disk drive failure (Отказ жесткого диска) —

Возможный сбой жесткого диска во время его самотестирования при включении питания. Порядок обращения за содействием описан в разделе «Обращение в компанию Dell» на стр. [68](#page-69-0).

## Hard-disk drive read failure (Ошибка чтения

жесткого диска) — Возможный сбой жесткого диска во время проверки жесткого диска при загрузке. Порядок обращения за содействием описан в разделе «Обращение в компанию Dell» на стр. [68](#page-69-0).

### Keyboard failure (Отказ клавиатуры) —

Замените клавиатуру или проверьте, не отсоединился ли кабель.

### No boot device available (Нет загрузочных устройств) — Отсутствует загрузочный

раздел на жестком диске, отсоединился кабель жесткого диска или отсутствует загрузочное устройство.

**•** Если загрузочным устройством является жесткий диск, убедитесь, что его кабели

подсоединены, а сам диск правильно установлен и разбит на разделы как загрузочное устройство.

**•** Войдите в программу настройки системы и проверьте правильность информации о последовательности загрузки. Смотрите *Руководство по обслуживанию* на веб-узле технической поддержки компании Dell по адресу support.dell.com/manuals.

### No timer tick interrupt (Отсутствует

прерывание от таймера) — Возможно, неисправна микросхема на системной плате или сама материнская плата. Смотрите *Руководство по обслуживанию* на веб-узле технической поддержки компании Dell по адресу support.dell.com/manuals или смотрите информацию о получении помощи в разделе «Обращение в компанию Dell» на стр. [68.](#page-69-0)

### USB over current error (Ошибка из-за перегрузки устройства USB) — Отсоедините устройство USB. Для нормальной работы

устройства USB требуется более мощный источник питания. Используйте внешний источник питания для подключения устройства USB или же, если в устройстве имеются два кабеля USB, подсоедините оба кабеля.

NOTICE - Hard Drive SELF MONITORING SYSTEM has reported that a parameter has exceeded its normal operating range. Dell recommends that you back up your data regularly. A parameter out of range may or may not indicate a potential hard drive problem (ВНИМАНИЕ! СИСТЕМОЙ САМОКОНТРОЛЯ жесткого диска обнаружен выход параметра за пределы обычного рабочего диапазона. Компания Dell рекомендует регулярно выполнять резервное копирование данных. Параметр, выходящий за пределы диапазона, может свидетельствовать (но не обязательно свидетельствует) о возможной неполадке жесткого диска) — Ошибка S.M.A.R.T, возможный отказ жесткого диска. Порядок обращения за содействием описан в разделе «Обращение в компанию Dell» на стр. [68](#page-69-0).

# Средство устранения неполадок оборудования

Если во время настройки операционной системы не обнаружено или обнаружено, но неправильно конфигурировано какоелибо устройство, то для устранения ошибок несовместимости можно воспользоваться средством устранения неполадок оборудования.

Чтобы запустить средство устранения неполадок оборудования, выполните следующее.

- **1. Нажмите Пуск → Справка и поддержка.**
- **2. Введите в поле поиска** устранение неполадок оборудования и нажмите клавишу <Enter>, чтобы запустить поиск.
- **3.** В результатах поиска выберите пункт, точнее всего описывающий неполадку, и выполните остальные шаги по ее поиску и устранению.

# <span id="page-48-0"></span>Dell Diagnostics

При возникновении неполадок компьютера выполните проверки, описанные в разделе «Зависания и неполадки программного обеспечения» на стр. [39,](#page-40-0) и запустите диагностическую программу Dell Diagnostics, прежде чем обращаться за консультацией в службу технической поддержки компании Dell.

Перед началом работы рекомендуется распечатать процедуры из этого раздела.

- ПРИМЕЧАНИЕ. Программа Dell  $\mathscr{U}$ Diagnostics работает только на компьютерах марки Dell.
- ПРИМЕЧАНИЕ. Диск *Drivers and Utilities* (Драйверы и утилиты) является дополнительным и может не поставляться с компьютером.

Изучите информацию о конфигурации компьютера в разделе «Программа настройки системы» в *Руководстве по* 

*обслуживанию* и убедитесь, что устройство, которое вы хотите проверить, отображается в программе настройки системы и является активным.

Запустите программу Dell Diagnostics с жесткого диска или с диска *Drivers and Utilities* (Драйверы и утилиты).

## Запуск программы Dell Diagnostics с жесткого диска

Программа Dell Diagnostics находится в скрытом разделе с диагностической утилитой на жестком диске.

- ПРИМЕЧАНИЕ. Если на дисплее компьютера отсутствует изображение, обратитесь в компанию Dell (см. раздел «Обращение в компанию Dell» на стр. [68](#page-69-0)).
- **1.** Убедитесь, что компьютер подключен к заведомо исправной электрической розетке.
- **2.** Включите (или перезапустите) компьютер.
- **3.** При появлении логотипа DELL™ сразу нажмите клавишу <F12>. Выберите Diagnostics (Диагностика) из меню загрузки и нажмите клавишу <Enter>.
- ПРИМЕЧАНИЕ. Если вы не успели нажать эту клавишу и появился логотип операционной системы, дождитесь появления рабочего стола Microsoft® Windows®, затем выключите компьютер и повторите попытку.
	- ПРИМЕЧАНИЕ. Если появится сообщение о том, что раздел с диагностической утилитой не найден, запустите программу Dell Diagnostics с диска *Drivers and Utilities* (Драйверы и утилиты).

*Если запустится предзагрузочная проверка системы:*

- a. Начнется выполнение диагностических предзагрузочных проверок системы.
- b. В случае успешного завершения предзагрузочной проверки системы появится следующее сообщение:

«No problems have been found with this system so far. Do you want to run the remaining memory tests? This will take about 30 minutes or more. Do you want to continue? (Recommended).» (Никаких проблем с данной системой пока не обнаружено. Хотите выполнить остальные проверки памяти? Это займет примерно 30 минут или немного дольше. Хотите продолжить? (Рекомендуется).)

c. Если имеются проблемы с памятью, нажмите клавишу <y>, в остальных случаях нажмите клавишу <n>. На экран будет выведено сообщение: «Booting Dell Diagnostic Utility Partition. Press any key to continue.» (Выполняется загрузка из раздела с диагностической утилитой Dell. Нажмите любую клавишу для продолжения.)

d. Нажмите любую клавишу, чтобы перейти в окно Choose An Option (Выбор варианта).

*Если предзагрузочная проверка системы не запустится:*

Нажмите любую клавишу, чтобы запустить программу Dell Diagnostics из раздела с диагностической утилитой на жестком диске и перейти в окно Choose An Option (Выбор варианта).

- **4.** Выберите проверку, которую вы хотите запустить.
- **5.** Если во время проверки возникнет проблема, появится сообщение с кодом ошибки и описанием проблемы. Запишите код ошибки и описание проблемы, и обратитесь в компанию Dell (см. раздел «Обращение в компанию Dell» на стр. [68\)](#page-69-0).
- 
- ПРИМЕЧАНИЕ. Номер метки обслуживания компьютера отображается в верхней части экрана каждой проверки. При обращении в компанию Dell сотрудники службы технической поддержки попросят сообщить номер метки обслуживания.
- **6.** После завершения проверок закройте экран с проверками, чтобы вернуться в окно Choose An Option (Выбор варианта). Чтобы выйти из программы Dell Diagnostics и перезапустить компьютер, нажмите кнопку Exit (Выход).

## Запуск программы Dell Diagnostics с диска Драйверы и утилиты

- **1.** Вставьте диск *Drivers and Utilities* (Драйверы и утилиты).
- **2.** Выключите компьютер и снова его включите. При появлении логотипа DELL сразу нажмите клавишу <F12>.
- ПРИМЕЧАНИЕ. Если вы не успели нажать эту клавишу и появился логотип операционной системы, дождитесь появления рабочего стола Microsoft® Windows®, затем выключите компьютер и повторите попытку.
- ПРИМЕЧАНИЕ. Последующие шаги изменяют последовательность загрузки только на один раз. При следующем запуске компьютер загружается с устройств в том порядке, который указан в программе настройки системы.
- **3.** При появлении списка загрузочных устройств выделите дисковод CD/DVD/ CD-RW и нажмите клавишу <Enter>.
- **4.** Выберите из появившегося меню пункт Boot from CD-ROM (Загрузка с компактдиска) и нажмите клавишу <Enter>.
- **5.** Введите 1, чтобы запустить меню компактдиска, и нажмите для продолжения клавишу <Enter>.
- **6.** В нумерованном списке выберите пункт Run the 32 Bit Dell Diagnostics (Запуск 32-разрядной программы Dell Diagnostics). Если в списке указаны несколько версий, выберите версию, соответствующую вашему компьютеру.
- **7.** Выберите проверку, которую вы хотите запустить.
- **8.** Если во время проверки возникнет проблема, появится сообщение с кодом ошибки и описанием проблемы. Запишите код ошибки и описание проблемы, и обратитесь в компанию Dell (см. раздел «Обращение в компанию Dell» на стр. [68\)](#page-69-0).
- 

ПРИМЕЧАНИЕ. Номер метки обслуживания компьютера отображается в верхней части экрана каждой проверки. При обращении в компанию Dell сотрудники службы технической поддержки попросят сообщить номер метки обслуживания.

- **9.** После завершения проверок закройте экран с проверками, чтобы вернуться в окно Choose An Option (Выбор варианта). Чтобы выйти из программы Dell Diagnostics и перезапустить компьютер, нажмите кнопку Exit (Выход).
- **10.** Извлеките диск *Drivers and Utilities* (Драйверы и утилиты).

# Восстановление операционной системы

Ниже перечислены способы восстановления операционной системы.

- **•** Функция восстановления системы приводит операционную систему компьютера в предыдущее состояние, не влияя при этом на файлы данных. Используйте функцию восстановления системы как первоочередное средство восстановления операционной системы и сохранения файлов данных.
- **•** Утилита Dell DataSafe Local Backup восстанавливает работоспособное состояние жесткого диска на момент приобретения компьютера, не удаляя при этом файлы данных. Используйте этот вариант, если не удастся устранить неполадку с помощью функции восстановления системы.
- **•** Утилита восстановления заводского образа диска компьютера Dell Factory Image Restore восстанавливает работоспособное состояние жесткого диска на момент приобретения компьютера. При выполнении этой процедуры полностью удаляются все данные на жестком диске, включая все приложения, установленные после приобретения компьютера. Используйте утилиту восстановления заводского образа диска компьютера Dell, только если не удалось устранить неполадки операционной системы с помощью функции восстановления системы.

• Если в комплект поставки компьютера входит диск Operating System (Операционная система), можете воспользоваться им лля восстановления операционной системы. Вместе с тем. при использовании лиска Operating System (Операционная система) также стираются все ланные на жестком лиске. Используйте этот лиск только в том случае. если не удалось устранить неполадки операционной системы с помощью функции восстановления системы

## <span id="page-54-0"></span>Восстановление системы

Операционные системы Windows имеют функцию восстановления системы, которая позволяет восстановить прежнее работоспособное состояние операционной системы компьютера (не затрагивая при этом файлы данных). если изменения в оборудовании, программном обеспечении или других параметрах системы нарушили стабильную работу компьютера. Все изменения, вносимые функцией восстановления системы, являются полностью обратимыми.

- ВНИМАНИЕ. Регулярно делайте резервные копии файлов данных. Функция восстановления системы не отслеживает изменения в файлах данных и не восстанавливает эти файлы.
- И ПРИМЕЧАНИЕ. В этом документе описаны процедуры для вида Windows по умолчанию. Они могут не действовать. если на компьютере Dell™ выбран классический вид Windows.

## Запуск функции восстановления системы

- 1. Нажмите Пуск **.**
- **2.** В поле Начать поиск введите восстановление системы и нажмите клавишу <Enter>.
- ПРИМЕЧАНИЕ. Может открыться окно Контроль учетных записей пользователей. Если вы работаете в системе в качестве администратора, нажмите Продолжить; в противном случае, обратитесь к администратору, чтобы продолжить выполнение желаемого действия.
- **3.** Нажмите кнопку Далее и следуйте инструкциям на экране.

Если устранить неполадку с помощью функции восстановления системы не удастся, можно отменить последнее восстановление системы.

## Отмена последнего восстановления системы

- ПРИМЕЧАНИЕ. Перед отменой последнего восстановления системы сохраните и закройте все открытые файлы и выйдите из всех программ. Не изменяйте, не открывайте и не удаляйте никакие файлы и программы до завершения восстановления системы.
- 1. Нажмите **Пуск .**

## **2.** В поле Начать поиск введите

восстановление системы и нажмите клавишу <Enter>.

**3.** Выберите Отменить последнее восстановление и нажмите кнопку Далее.

# Утилита резервного копирования Dell DataSafe Local Backup

ПРИМЕЧАНИЕ. Утилита резервного копирования Dell DataSafe Local Backup может быть недоступна в некоторых регионах.

Dell DataSafe Local Backup - это приложение для резервного копирования и восстановления, которое восстанавливает компьютер в случае потери данных вследствие заражения вирусом, случайного удаления важных файлов или папок, или при аварийном отказе жесткого диска.

Данное приложение позволяет:

- **•** восстановить файлы и папки;
- **•** восстановить работоспособное состояние жесткого диска на момент приобретения компьютера, не удаляя при этом существующие личные файлы и данные.

Чтобы установить график резервного копирования:

- **1.** Дважды щелкните значок Dell DataSafe Local **Comediate** на панели задач.
- **2.** Выберите Full System Backup (Полное резервное копирование системы), чтобы создать и установить график автоматического резервного копирования всех данных на компьютере.

Чтобы восстановить данные:

- **1.** Выключите компьютер.
- **2.** Удалите все недавно добавленные встроенные аппаратные средства и отсоедините такие устройства, как диск USB, принтер и т.п.
- ПРИМЕЧАНИЕ. Не отсоединяйте дисплей, клавиатуру, мышь и кабель питания.
- **3.** Включите компьютер.
- **4.** При появлении на экране логотипа Dell несколько раз нажмите клавишу <F8>, чтобы открылось окно Advanced Boot Options (Дополнительные параметры загрузки).
- ПРИМЕЧАНИЕ. Если вы не успели нажать эту клавишу и появился логотип операционной системы, дождитесь появления рабочего стола Microsoft® Windows®, затем выключите компьютер и повторите попытку.
- **5.** Выберите Repair Your Computer (Восстановление системы).
- **6.** Выберите Dell Factory Image Recovery and DataSafe Options (Параметры утилит восстановления Dell Factory Image Recovery и DataSafe) и следуйте инструкциям на экране.
- ПРИМЕЧАНИЕ. Продолжительность процесса восстановления зависит от объема восстанавливаемых данных.
- ПРИМЕЧАНИЕ. Для просмотра дополнительной информации ознакомьтесь со статьей 353560 в базе знаний на веб-узле технической поддержки компании Dell по адресу support.dell.com.

# Утилита восстановления заводского образа диска Dell Factory Image Restore

ВНИМАНИЕ. При использовании утилиты восстановления заводского образа диска компьютера Dell безвозвратно стираются все данные на жестком диске и удаляются все программы и драйверы, установленные после приобретения компьютера. По возможности сделайте резервную копию данных перед использованием этой утилиты. Используйте утилиту восстановления заводского образа диска компьютера Dell, только если не удалось устранить неполадки операционной системы с помощью функции восстановления системы.

ПРИМЕЧАНИЕ. Утилита восстановления заводского образа жесткого диска компьютера Dell может быть недоступна в некоторых странах или на определенных компьютерах.

Использовать утилиту восстановления заводского образа жесткого диска компьютера Dell для восстановления операционной системы следует только в самом крайнем случае. Эта утилита восстанавливает работоспособное состояние жесткого диска на момент приобретения компьютера. Любые программы или файлы, добавленные после приобретения компьютера, в том числе файлы данных, будут полностью удалены с жесткого диска. Файлами данных являются документы, электронные таблицы, сообщения электронной почты, цифровые фотографии, музыкальные файлы и т.д. По возможности сделайте резервную копию всех данных перед использованием утилиты восстановления заводского образа диска.

## Выполнение восстановления заводского образа диска компьютера Dell

- **1.** Включите компьютер. При появлении на экране логотипа Dell несколько раз нажмите клавишу <F8>, чтобы открылось окно Advanced Boot Options (Дополнительные параметры загрузки).
- ПРИМЕЧАНИЕ. Если вы не успели нажать эту клавишу и появился логотип операционной системы, дождитесь появления рабочего стола Microsoft® Windows®, затем выключите компьютер и повторите попытку.
- **2.** Выберите Repair Your Computer (Восстановление системы).
- **3.** Откроется окно System Recovery Options (Параметры восстановления системы).
- **4.** Выберите раскладку клавиатуры и нажмите кнопку Next (Далее).
- **5.** Чтобы получить доступ к параметрам восстановления, войдите в систему в качестве локального пользователя. Чтобы получить доступ к командной строке, введите administrator (администратор) в поле User name (Имя пользователя), а затем нажмите OK.
- **6. Нажмите Dell Factory Image Restore** (Восстановление заводского образа диска компьютера Dell). Появится экран приветствия Dell Factory Image Restore (Восстановление заводского образа диска компьютера Dell).
- ПРИМЕЧАНИЕ. В зависимости от конфигурации компьютера вам может понадобиться выбрать Dell Factory Tools (Заводские инструментальные средства Dell), а затем Dell Factory Image Restore (Восстановление заводского образа диска компьютера Dell).
- **7.** Нажмите кнопку Next (Далее). Откроется экран Confirm Data Deletion (Подтверждение удаления данных).
- ПРИМЕЧАНИЕ. Чтобы отказаться от дальнейшей работы с утилитой восстановления заводского образа диска, нажмите кнопку **Cancel** (Отмена).
- **8.** Установите флажок, чтобы подтвердить, что вы хотите продолжить процесс переформатирования жесткого диска и приведения системного программного обеспечения в то состояние, в котором оно было при поставке с завода, затем нажмите кнопку Next (Далее).

Начнется процесс восстановления, для завершения которого может потребоваться пять и более минут. После приведения операционной системы и установленных при сборке приложений в то состояние, в котором они были при отгрузке с завода, появится соответствующее сообщение.

**9.** Нажмите кнопку Finish (Готово) для перезагрузки компьютера.

# Переустановка операционной системы

## Перед началом работы

Если в целях устранения проблем с новыми драйверами вы собираетесь переустановить операционную систему Microsoft® Windows®, сначала попробуйте использовать стандартную функцию отката драйверов устройств в Windows, Если с помощью отката драйвера устройства неполадку устранить не удается, воспользуйтесь функцией восстановления системы, чтобы вернуть операционную систему в то работоспособное состояние, в котором она была до установки нового драйвера устройства. Смотрите раздел «Восстановление системы» на стр. 53.

ВНИМАНИЕ. Перед установкой сделайте резервные копии всех файлов данных на основном жестком диске. При использовании обычных конфигураций жестких дисков основным является

### тот жесткий диск, который компьютер обнаруживает первым.

Для переустановки Windows понадобятся следующие диски:

- диск Dell Operating System (Операционная система)
- диск Dell Drivers and Utilities (Драйверы и утилиты)
- **ПРИМЕЧАНИЕ.** На диске Dell Drivers and Utilities (Драйверы и утилиты) содержатся драйверы, которые были установлены во время сборки компьютера. Используйте диск Dell Drivers and Utilities (Драйверы и утилиты) для загрузки всех необходимых драйверов. В зависимости от региона. откуда вы заказывали компьютер, или от того, заказывали ли вы диски Dell Drivers and Utilities (Драйверы и утилиты) и Operating System (Операционная система), они могут не поставляться с компьютером.

## Переустановка Microsoft**®**Windows**®**

Процесс переустановки может занять 1-2 часа. После переустановки операционной системы необходимо будет установить драйверы устройств, антивирусные и другие программы.

- **1.** Сохраните и закройте все открытые файлы и выйдите из всех программ.
- **2.** Вставьте диск *Operating System* (Операционная система).
- **3.** Если появится сообщение Установка Windows, нажмите кнопку Выход.
- **4.** Перезапустите компьютер.
- **5.** При появлении логотипа DELL сразу нажмите клавишу <F12>.

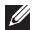

ПРИМЕЧАНИЕ. Если вы не успели нажать эту клавишу и появился логотип операционной системы, дождитесь появления рабочего стола Microsoft® Windows®, затем выключите компьютер и повторите попытку.

- ПРИМЕЧАНИЕ. Последующие шаги изменяют последовательность загрузки только на один раз. При следующем запуске компьютер загружается с устройств в том порядке, который указан в программе настройки системы.
- **6.** При появлении списка загрузочных устройств выделите CD/DVD/CD-RW Drive (Дисковод CD/DVD/CD-RW) и нажмите клавишу <Enter>.
- **7.** Нажмите любую клавишу при появлении подсказки Boot from CD-ROM (Загрузка с компакт-диска). Следуйте инструкциям на экране для завершения установки.

# Получение справки

В случае возникновения неполадок в работе компьютера можно предпринять указанные ниже шаги по диагностике и устранению неполадок.

- **1.** Ознакомьтесь с информацией и процедурами по устранению возникшей неполадки компьютера в разделе «Устранение неполадок» на стр. [34.](#page-35-0)
- **2.** Ознакомьтесь с порядком запуска диагностической программы Dell Diagnostics в разделе «Dell Diagnostics» на стр. [47.](#page-48-0)
- **3.** Заполните форму «Диагностическая контрольная таблица» на стр. [67.](#page-68-0)
- **4.** Воспользуйтесь широким набором онлайновых служб на веб-узле технической поддержки компании Dell (support.dell.com/manuals), которые предназначены для оказания помощи в установке компонентов и устранении неполадок. Более подробный перечень онлайновых служб технической поддержки компании Dell смотрите в разделе «Онлайновые службы» на стр. [63.](#page-64-0)
- **5.** Если предыдущие шаги не решили проблему, смотрите раздел «Обращение в компанию Dell» на стр. [68](#page-69-0).
- ПРИМЕЧАНИЕ. Чтобы специалисты службы поддержки компании Dell смогли оказать необходимое содействие, звонить в службу поддержки следует с телефона, находящегося рядом с компьютером.

ПРИМЕЧАНИЕ. Система обслуживания клиентов компании Dell через код экспресс-обслуживания может быть недоступна в некоторых странах.

Когда автоматическая служба приема звонков компании Dell выдаст запрос на ввод кода экспресс-обслуживания, введите его, чтобы ваш звонок переадресовали соответствующему специалисту службы технической поддержки. Если вы не знаете кода экспресс-обслуживания, откройте папку Dell Accessories (Сопутствующие средства Dell), дважды щелкните значок Express Service Code (Код экспресс-обслуживания) и далее следуйте инструкциям на экране.

ПРИМЕЧАНИЕ. Некоторые из  $\mathscr{U}$ нижеперечисленных служб могут быть недоступны в некоторых регионах за пределами континентальной части США. Информацию о доступных службах можно получить в местном представительстве корпорации Dell.

# Техническая поддержка и обслуживание клиентов

Сотрудники службы технической поддержки компании Dell готовы ответить на ваши вопросы, касающиеся оборудования марки Dell. Персонал службы технической поддержки использует компьютерные методы диагностики, что позволяет быстро и точно отвечать на вопросы клиентов. Если понадобится обратиться в службу

технической поддержки компании Dell, ознакомьтесь с разделом «Прежде чем позвонить» на стр. [66](#page-67-0), а затем посмотрите контактные сведения для своего региона или зайдите на веб-узел support.dell.com/manuals.

# **DellConnect**

DellConnect™ – простое средство онлайнового доступа, которое позволяет сотрудникам службы технической поддержки компании Dell получить доступ к вашему компьютеру через широкополосное подключение, провести диагностику возникшей неполадки и устранить ее под вашим наблюдением. Для просмотра дополнительной информации посетите веб-узел support.dell.com/dellconnect.

# <span id="page-64-0"></span>Онлайновые службы

Ознакомиться с продуктами и услугами компании Dell можно на следующих веб-узлах:

## **•** www.dell.com

- www.dell.com/ap (только для стран азиатско-тихоокеанского региона)
- **•** www.dell.com/jp (только для Японии)
- www.euro.dell.com (только для стран Европы)
- **•** www.dell.com/la (для стран Латинской Америки и Карибского бассейна)
- **•** www.dell.ca (только для Канады)

Доступ к службе технической поддержки компании Dell можно получить с помощью следующих веб-узлов и адресов электронной почты:

## Веб-узлы службы технической поддержки компании Dell

- **•** support.dell.com
- **•** support.jp.dell.com (только для Японии)
- support.euro.dell.com (только для стран Европы)

Адреса электронной почты службы технической поддержки компании Dell

- **•** mobile\_support@us.dell.com
- **•** support@us.dell.com
- la-techsupport@dell.com (только для стран Латинской Америки и Карибского бассейна)
- **apsupport@dell.com** (только для стран азиатско-тихоокеанского региона)

## Адреса электронной почты службы маркетинга и отдела продаж компании Dell

- **apmarketing@dell.com** (только для стран азиатско-тихоокеанского региона)
- sales\_canada@dell.com (только для Канады)

## Анонимный вход на FTP-сервер

### **•** ftp.dell.com

При входе в систему укажите в качестве имени пользователя anonymous, а в качестве пароля укажите свой адрес электронной почты.

# Автоматическая система отслеживания заказов

Для проверки статуса любого заказанного продукта Dell можно посетить веб-узел support.dell.com или позвонить в автоматическую систему отслеживания заказов. Вам будет задано несколько вопросов, записанных на магнитофонную ленту, чтобы идентифицировать ваш заказ и выдать информацию о его исполнении. Номер телефона для своего региона смотрите в разделе «Обращение в компанию Dell» на стр. [68.](#page-69-0)

Если при получении заказа возникнут проблемы, например недостающие или незаказанные детали, ошибки в счете и т.д., свяжитесь с компанией Dell для их устранения. Во время звонка держите под рукой счет или упаковочный лист. Номер телефона для своего региона смотрите в разделе «Обращение в компанию Dell» на стр. [68](#page-69-0).

# Информация о продуктах

Если потребуется получить информацию о других продуктах, которые можно приобрести у компании Dell, или сделать заказ, посетите веб-узел компании Dell по адресу www.dell.com. Номер телефона для своего региона или номер телефона, по которому можно поговорить со специалистом по продажам, смотрите в разделе «Обращение в компанию Dell» на стр. [68](#page-69-0).

# Возврат изделий для гарантийного ремонта или в счет кредита

Прежде чем возвращать изделия для гарантийного ремонта или в счет кредита, выполните следующие действия.

 $\mathscr{M}$ ПРИМЕЧАНИЕ. Прежде чем возвращать изделие компании Dell, не забудьте создать резервные копии всех данных на жестком диске или на любом другом

запоминающем устройстве в изделии. Удалите все конфиденциальные, частные и личные сведения, а также извлеките все съемные носители, такие как компакт-диски и платы PC Card. Компания Dell не несет ответственность за какие-либо конфиденциальные, частные или личные сведения; потерянные или поврежденные данные; или за повреждение или утрату съемных носителей, которые могут находиться в возвращаемом изделии.

- **1.** Обратитесь в компанию Dell, чтобы получить номер разрешения на возврат изделия (Return Material Authorization Number), и запишите его на наружной стороне коробки. Номер телефона для своего региона смотрите в разделе «Обращение в компанию Dell» на стр. [68.](#page-69-0)
- **2.** Вложите копию счета и письмо с указанием причины возврата.
- **3.** Вложите копию диагностической контрольной таблицы (смотрите раздел «Диагностическая контрольная таблица» на стр. [67\)](#page-68-0), указав ней выполненные проверки и сообщения об ошибках, выданные диагностической программой Dell Diagnostics (смотрите раздел «Dell Diagnostics» на стр. [47\)](#page-48-0).
- **4.** При возврате изделия в счет кредита включите в посылку дополнительные принадлежности, прилагаемые к изделию (кабели питания, программное обеспечение, руководства и т.д.).
- **5.** Для отправки возвращаемого оборудования используйте фирменную (или аналогичную) упаковку.
- 

ПРИМЕЧАНИЕ. Доставка производится за счет пользователя. Пользователь также сам должен страховать все возвращаемые изделия и принимать на себя риск потери посылки во время доставки в компанию Dell. Отправка посылок наложенным платежом не разрешается.

ПРИМЕЧАНИЕ. Посылки, при отправке которых не было выполнено любое из этих требований, не принимаются почтовой службой компании Dell и отсылаются обратно.

## <span id="page-67-0"></span>Прежде чем позвонить

ПРИМЕЧАНИЕ. Во время звонка будьте готовы сообщить код экспрессобслуживания. С помощью этого кода автоматическая телефонная служба поддержки компании Dell сможет быстро соединить вас с нужным специалистом. Вас могут также попросить сообщить номер метки обслуживания (указанный на этикетке на верхней панели компьютера).

Не забудьте заполнить приведенную ниже диагностическую контрольную таблицу. Перед звонком в службу технической поддержки компании Dell следует включить компьютер и во время разговора находиться рядом с ним. Вас могут попросить ввести некоторые команды, подробно рассказать, что

происхолит с компьютером при выполнении различных операций, или выполнить лругие лействия лля устранения неполалок. возможные только при непосрелственной работе с компьютером. Позаботьтесь о том. чтобы локументация на компьютер была пол рукой.

### <span id="page-68-0"></span>Диагностическая контрольная таблица

- Имя и фамилия:
- Дата заполнения:
- $•$  Anpec:
- Телефон:
- Номер метки обслуживания и код экспресс-обслуживания (находятся на этикетке на верхней панели компьютера):
- Номер разрешения на возврат изделия (если таковой был назначен сотрудником службы технической поддержки компании Dell):
- Тип и версия операционной системы:
- Устройства:
- Платы расширения:
- Подключены ли вы к сети? Да/Нет
- Тип сети, версия и используемый сетевой адаптер:
- Установленные программы и их версии:

Для определения содержимого загрузочных файлов компьютера смотрите документацию к операционной системе. Если к компьютеру подключен принтер, распечатайте каждый файл В противном случае выпишите содержимое каждого файла перед тем, как позвонить в компанию Dell

- Сообщение об ошибке, звуковой сигнал или код диагностики:
- Описание неполадки и действия. предпринятые для ее устранения:

# <span id="page-69-0"></span>Обращение в компанию Dell

Клиентам из США необходимо позвонить по номеру 800-WWW-DELL (800-999-3355).

ПРИМЕЧАНИЕ. При отсутствии действующего подключения к Интернету можно найти контактные сведения в счете на приобретенное изделие, упаковочном листе, накладной или каталоге продукции компании Dell.

Компания Dell предоставляет несколько вариантов поддержки и обслуживания через Интернет и по телефону. Доступность служб различается в зависимости от страны и типа продукции, и некоторые службы могут быть недоступны в вашем регионе.

Порядок обращения в корпорацию Dell по вопросам сбыта, технической поддержки или обслуживания потребителей описан ниже.

- **1.** Посетите веб-узел support.dell.com.
- **2.** Укажите свою страну или регион в раскрывающемся меню Choose A Country/Region (Выбор страны/региона) в нижней части страницы.
- **3.** Нажмите Contact Us (Контакты) с левой стороны страницы.
- **4.** Выберите соответствующую службу или ссылку на ресурс технической поддержки, в зависимости от ваших потребностей.
- **5.** Выберите удобный для вас способ обращения в компанию Dell.

# Источники дополнительной информации и ресурсов

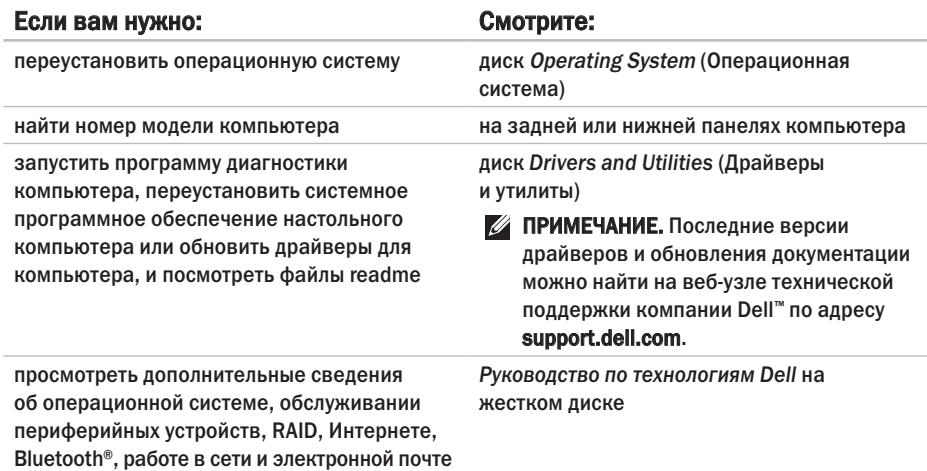

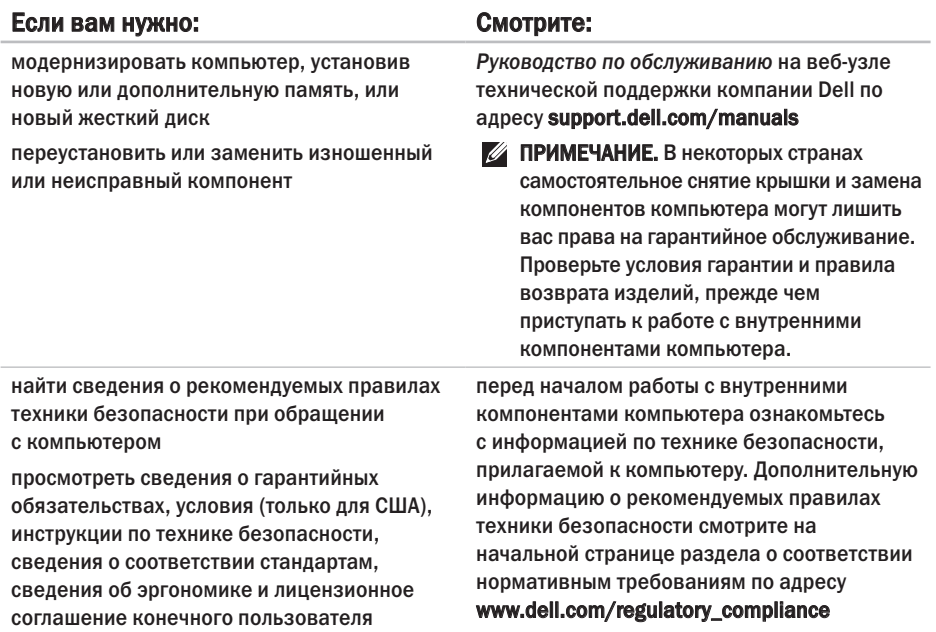
<span id="page-72-0"></span>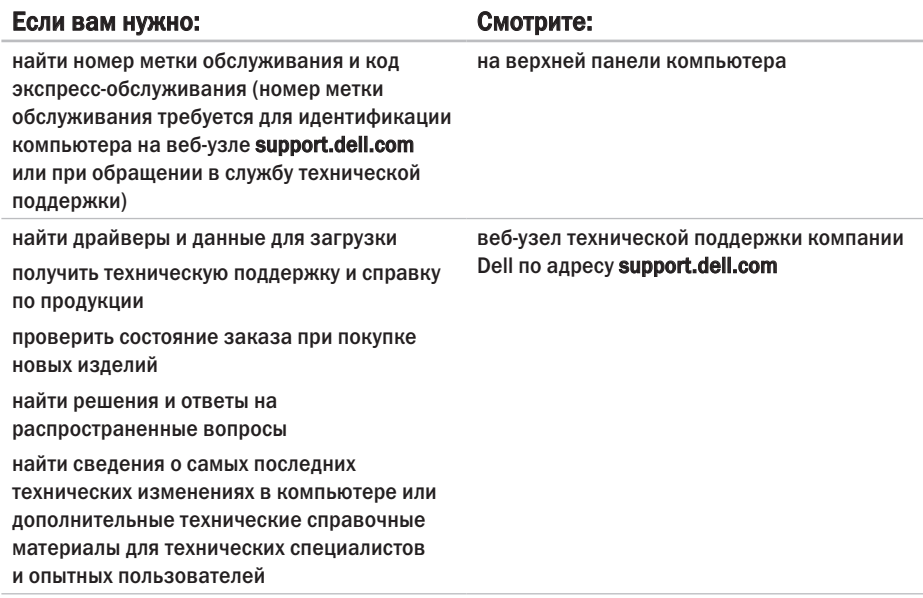

# <span id="page-73-0"></span>Основные технические характеристики

### Модель компьютера

Studio XPS™ 8000

В этом разделе содержатся сведения, которые могут вам понадобится для подготовки компьютера к работе, обновления драйверов и модернизации компьютера.

Более подробные технические характеристики смотрите в *Подробных технических характеристиках* на веб-узле технической поддержки компании Dell по адресу support.dell.com/manuals.

ПРИМЕЧАНИЕ. Предложения в разных регионах могут отличаться. Для просмотра дополнительной информации о конфигурации компьютера нажмите Пуск  $\rightarrow$  Справка и поддержка, а затем выберите нужный пункт для просмотра информации о компьютере.

### Процессор

Тип Intel® Core™ i7-870 Intel Core i7-860 Intel Core i5-750

### Дисководы и диски

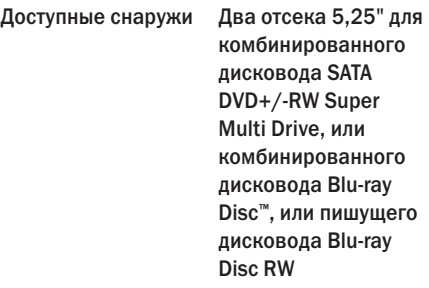

<span id="page-74-0"></span>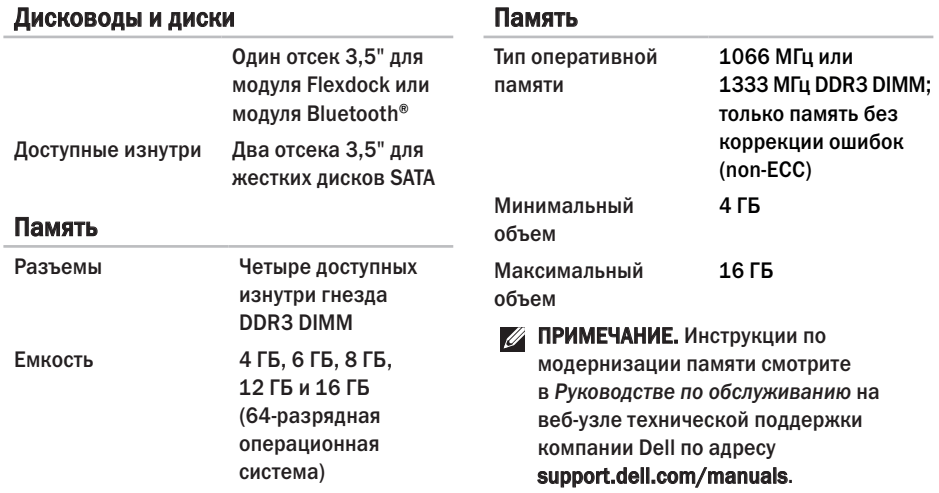

<span id="page-75-0"></span>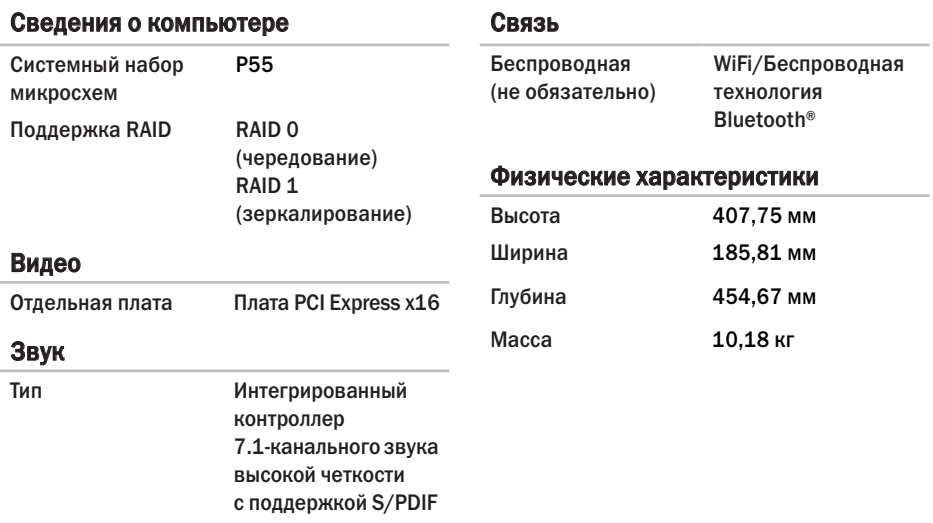

Внешние разъемы

### <span id="page-76-0"></span>Внешние разъемы

J.

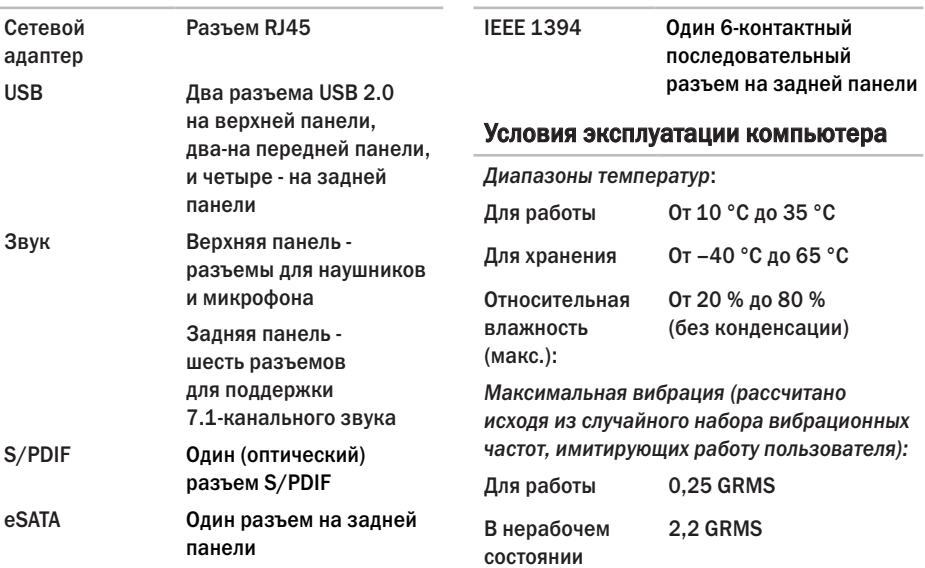

### Условия эксплуатации компьютера

*Максимальная ударная нагрузка (измерена при припаркованных головках жесткого диска и полусинусоиде длиной 2 мс):*

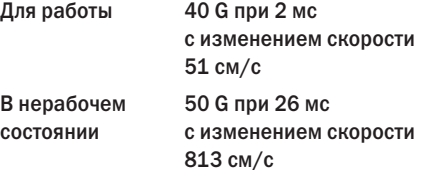

*Высота над уровнем моря (макс.):*

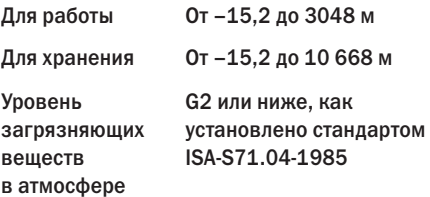

# Приложение

# Предупреждение<br>в отношении продукта компании Macrovision

В данном изделии используется технология защиты авторского права, защищенная патентными формулами на способ в рамках определенных патентов США, а также другие правами на объекты интеллектуальной собственности, принадлежащими Macrovision Corporation и другим владельцам. Указанная технология защиты авторских прав может использоваться только с разрешения Macrovision Corporation и только в домашних условиях или иных условиях ограниченного просмотра, если Macrovision Corporation не дала иного разрешения. Инженерный анализ и дизассемблирование запрещаются.

# Указатель

# D

DellConnect **[63](#page-64-0)** Dell Diagnostics **[47](#page-48-0)** Dell Dock **[29](#page-30-0)**

## U

 $IISB 2.0$ 

разъемы на задней панели **[26](#page-27-0)** разъемы на передней панели **[18](#page-19-0)**

## W

Windows

мастер совместимости программ **[40](#page-41-0)** переустановка **[60](#page-61-0)**

# А

адреса электронной почты службы технической поддержки **[63](#page-64-0)** адреса электронной почты службы технической поддержки **[63](#page-64-0)**

### Б

беспроводное сетевое подключение **[35](#page-36-0)**

## В

веб-узел службы технической поддержки компании Dell **[71](#page-72-0)** веб-узлы службы технической поддержки по всему миру **[63](#page-64-0)** возвраты в рамках гарантии **[65](#page-66-0)** возможности компьютера **[27](#page-28-0)**

восстановление данных **[55](#page-56-0)** восстановление заводского образа диска **[56](#page-57-0)** восстановление системы **[52](#page-53-0)** вход на FTP-сервер, анонимный **[64](#page-65-0)**

### Г

гнездо защитного кабеля **[23](#page-24-0)**

Д данные, резервное копирование **[33](#page-34-0)** диагностическая контрольная таблица **[67](#page-68-0)** диски DVD, воспроизведение и создание **[27](#page-28-0)** драйверы и данные для загрузки **[71](#page-72-0)**

### Ж

жесткий диск

тип **[73](#page-74-0)**

### И

изделия информация и покупка **[65](#page-66-0)** индивидуальная настройка параметры потребления энергии **[31](#page-32-0)** рабочий стол **[28](#page-29-0)** индикатор активности жесткого диска **[18](#page-19-0)**

# К

кнопка выброса **[18](#page-19-0)** кнопка и индикатор питания **[21](#page-22-0)** код экспресс-обслуживания **[20](#page-21-0)**, **[62](#page-63-0)** компакт-диски, воспроизведение и создание **[27](#page-28-0)**

## М

метка обслуживания **[20](#page-21-0)**, **[67](#page-68-0)**

#### **Указатель**

# Н

набор микросхем **[74](#page-75-0)** неполадки аппаратных средств диагностика **[46](#page-47-0)** неполадки памяти устранение **[38](#page-39-0)** неполадки питания, устранение **[36](#page-37-0)** неполадки программного обеспечения **[39](#page-40-0)** неполадки, устранение **[34](#page-35-0)**

# О

обращение в компанию Dell **[66](#page-67-0)** обращение в компанию Dell через Интернет **[68](#page-69-0)** обслуживание клиентов **[62](#page-63-0)** оптический аудиоразъем разъем S/PDIF **[26](#page-27-0)** отправка изделий с целью возврата или ремонта **[65](#page-66-0)**

# П

переустановка Windows **[59](#page-60-0)** поддержка памяти **[73](#page-74-0)** подключение дополнительный сетевой кабель **[11](#page-12-0)** подключение к Интернету **[13](#page-14-0)** поставщик услуг Интернета поставщик услуг интернета **[13](#page-14-0)** потребление энергии снижение **[31](#page-32-0)** программные функциональные возможности **[27](#page-28-0)** процессор **[72](#page-73-0)**

## Р

разъем IEEE 1394 **[25](#page-26-0)** разъем S/PDIF **[26](#page-27-0)** разъем для микрофона **[20](#page-21-0)** разъем линейного входа **[20](#page-21-0)** разъемы на передней панели **[17](#page-18-0)** резервные копии создание **[33](#page-34-0)** руководство по технологиям Dell дополнительная информация **[69](#page-70-0)**

# $\mathbf C$

сетевое подключение исправление **[35](#page-36-0)** сетевой разъем расположение **[25](#page-26-0)** системные сообщения **[44](#page-45-0)** снижение потребления энергии **[31](#page-32-0)** состояние заказа **[64](#page-65-0)** средство устранения неполадок оборудования **[46](#page-47-0)**

## Т

температура диапазоны для работы и хранения **[75](#page-76-0)** техническая поддержка **[62](#page-63-0)** технические характеристики **[72](#page-73-0)**

## У

устранение неполадок **[34](#page-35-0)** утилита восстановления заводского образа диска Dell Factory Image Restore **[52](#page-53-0)** утилита резервного копирования DataSafe Local Backup **[55](#page-56-0)**

#### Указатель

Напечатано в Ирландии.

www.dell.com | support.dell.com

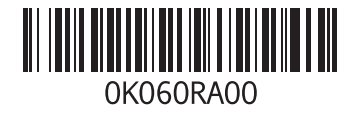